*Instalação do IBM SPSS Modeler 16 Scoring Adapter*

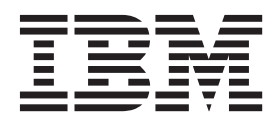

# **Índice**

#### **[Instalação do IBM SPSS Modeler](#page-4-0)**

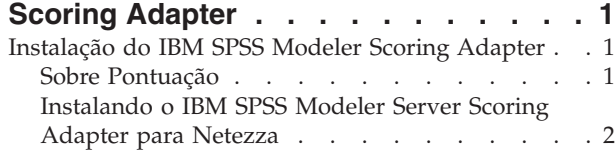

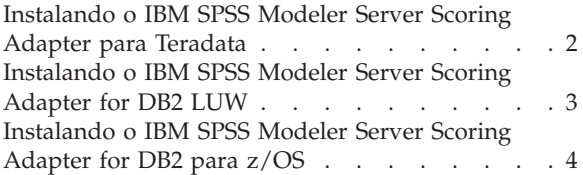

# <span id="page-4-0"></span>**Instalação do IBM SPSS Modeler Scoring Adapter**

## **Instalação do IBM SPSS Modeler Scoring Adapter**

Para alguns bancos de dados, é possível ativar o retrocesso SQL da maioria dos nuggets do modelo do SPSS Modeler. Dessa forma, a pontuação de modelo pode ser executada dentro do banco de dados, evitando a necessidade de extrair os dados antes da pontuação. Esse retrocesso pode usar a SQL nativa dentro do SPSS Modeler ou, onde disponível, usar adaptadores de pontuação SQL adicionais que são customizados para bancos de dados diferentes.

O uso dos adaptadores de pontuação que permitem que os dados sejam pontuados pelos modelos gerados no banco de dados pode melhorar significativamente o desempenho. O SPSS Modeler permite a integração com bancos de dados IBM e não IBM e permite que modelos sejam implementados mais rapidamente e com maior eficiência. As funções definidas pelo usuário (UDFs) também podem ser usadas em tempo real em dados transacionais, como vendas de alto volume, pagamento por cartão de crédito e atendimento ao cliente e transações de solicitação.

As etapas básicas para usar um adaptador de pontuação são:

- 1. Estabelecer uma conexão com o banco de dados
- 2. Quando a conexão estiver configurada, publique o nugget no adaptador de pontuação. Para fazer isto, selecione a opção **Publicar para adaptador de pontuação de servidor** no menu **Arquivo** do nugget do modelo.
- 3. Quando as informações do nugget forem publicadas no adaptador de pontuação, elas gerarão uma instrução SQL de amostra. Essa instrução SQL usa UDFs para chamar o fluxo do SPSS Modeler e gera uma pontuação previsível que pode ser usada por qualquer sistema de gerenciamento de decisão.

Quando os adaptadores de pontuação são instalados nos bancos de dados relevantes, por padrão, a opção de geração SQL gerará a SQL do adaptador de pontuação, a menos que você especificamente escolha substituir isso. Os bancos de dados para os quais os adaptadores de pontuação estão disponíveis são:

- Netezza
- Teradata
- DB2 LUW
- DB2 for  $z/OS$

#### **Sobre Pontuação**

No IBM® SPSS Modeler, os dados de pontuação são definidos como implementar um modelo preditivo em novos dados com um resultado desconhecido. Este modelo preditivo processa dados de entrada e dá uma pontuação preditiva sobre a probabilidade de um evento. Por exemplo, quando uma operação de pagamento online ocorrer, um modelo preditivo processará os dados de entrada e fornecerá uma pontuação preditiva que dá a probabilidade de uma operação ser genuína ou fraude.

O processo normal no SPSS Modeler é que quando um modelo preditivo recebe dados de entrada, ele avalia a entrada usando dados históricos de um banco de dados e cria uma saída de uma pontuação preditiva. Essa pontuação dá uma probabilidade sobre um evento para o qual um modelo de análise preditiva é criado.

O processo de modelo preditivo usando um adaptador de pontuação difere deste no que se refere ao adaptador de pontuação, pois ele permite a avaliação de cada registro e para produzir uma pontuação, ou previsão, no banco de dados sem a necessidade de exportar os dados do banco de dados, executa-a por meio do modelo e importa-a novamente tornando todo o processo mais rápido.

### <span id="page-5-0"></span>**Instalando o IBM SPSS Modeler Server Scoring Adapter para Netezza**

Dependendo da configuração de seu banco de dados, é possível instalar a partir do console ou usando uma interface gráfica com o usuário (GUI); no entanto, a primeira etapa é igual para os dois métodos:

v Execute o script de instalação *install.bin*. Assegure-se de que o script *install.bin* possa ser executado pelo *nz user* e execute-o como esse usuário.

Instalação por Console

- 1. Os detalhes da introdução são exibidos. Pressione Enter para continuar.
- 2. As informações sobre licença são exibidas. Leia a licença, digite Y para aceitá-la e pressione Enter para continuar.
- 3. Será solicitado a digitar o local de instalação. O local de instalação padrão é mostrado, no entanto, se o local de sua instalação for diferente, digite o local revisado e pressione Enter. *Nota*: A instalação deverá estar no caminho /nz/export/
- 4. Será solicitado a inserir o nome do banco de dados, o nome de usuário do banco de dados e a senha do banco de dados. *Nota*: O usuário do banco de dados deverá ter as permissões de acesso ao banco de dados para inicializar o banco de dados e registrar os módulos UDF.
- 5. Um resumo da pré-instalação é exibido para confirmar suas entradas até o momento. Pressione Enter para continuar.
- 6. Uma mensagem é exibida para informar que a rotina de instalação está pronta para executar. Pressione Enter para continuar.
- 7. Uma barra de progresso é exibida enquanto a rotina de instalação é executada. Quando a instalação for concluída, pressione Enter para sair do instalador.

Instalação Usando a GUI

- 1. Os detalhes da introdução são exibidos. Clique sobre **Avançar** para continuar.
- 2. As informações sobre licença são exibidas. Leia a licença, selecione a opção para aceitá-la e clique em **Avançar** para continuar.
- 3. Será solicitado a selecionar o local de instalação. O local de instalação padrão é mostrado, no entanto, se o local de sua instalação for diferente, clique em **Escolher** para procurar pelo local revisado. Quando o local correto for mostrado, clique em **Avançar**.
- 4. Será solicitado a inserir o nome do banco de dados, o nome de usuário do banco de dados e a senha do banco de dados. *Nota*: O usuário do banco de dados deverá ter as permissões de acesso ao banco de dados para inicializar o banco de dados e registrar os módulos UDF.
- 5. Um resumo da pré-instalação é exibido para confirmar suas entradas até o momento. Clique em **Instalar** para continuar.
- 6. Uma barra de progresso é exibida enquanto a rotina de instalação é executada. Quando a instalação for concluída, clique em **Pronto** para sair do instalador.

Quando tiver concluído estas etapas, o adaptador de pontuação estará pronto para receber trabalho.

#### **Instalando o IBM SPSS Modeler Server Scoring Adapter para Teradata**

Dependendo da configuração de seu banco de dados, é possível instalar a partir do console ou usando uma interface gráfica com o usuário (GUI); no entanto, a primeira etapa é igual para os dois métodos:

v Efetue login como *raiz* ou como *usuário DBA* e execute o script de instalação *install.bin*. *Nota*: Para isso, você deverá ter permissões de acesso para a pasta de instalação.

Instalação por Console

- 1. Os detalhes da introdução são exibidos. Pressione Enter para continuar.
- 2. As informações sobre licença são exibidas. Leia a licença, digite Y para aceitá-la e pressione Enter para continuar.
- <span id="page-6-0"></span>3. Será solicitado a digitar o local de instalação. O local de instalação padrão é mostrado, no entanto, se o local de sua instalação for diferente, digite o local revisado e pressione Enter.
- 4. Insira o TDPID do banco de dados. Pressione Enter para continuar.
- 5. Insira o nome do banco de dados. Pressione Enter para continuar.
- 6. Insira a senha do banco de dados. Pressione Enter para continuar.
- 7. Um resumo da pré-instalação é exibido para confirmar suas entradas até o momento. Pressione Enter para continuar.
- 8. Uma mensagem é exibida para informar que a rotina de instalação está pronta para executar. Pressione Enter para continuar.
- 9. Uma barra de progresso é exibida enquanto a rotina de instalação é executada. Quando a instalação for concluída, pressione Enter para sair do instalador.
- 10. Se a tabela *Componentes* existir em seu banco de dados, uma mensagem de confirmação será exibida. Insira Y para continuar criando as tabelas e funções em seu banco de dados ou insira N para ignorar essa etapa. *Nota*: Se ignorar essa etapa, você deverá criar manualmente as tabelas e funções mais tarde usando *initdb.sh*, que está armazenado na pasta *<installation path>\setup*.

Instalação Usando a GUI

- 1. Os detalhes da introdução são exibidos. Clique sobre **Avançar** para continuar.
- 2. As informações sobre licença são exibidas. Leia a licença, selecione a opção para aceitá-la e clique em **Avançar** para continuar.
- 3. Será solicitado a selecionar o local de instalação. O local de instalação padrão é mostrado, no entanto, se o local de sua instalação for diferente, clique em **Escolher** para procurar pelo local revisado. Quando o local correto for mostrado, clique em **Avançar**.
- 4. Insira o TDPID do banco de dados, o nome e a senha e clique em **Avançar** para continuar.
- 5. Um resumo da pré-instalação é exibido para confirmar suas entradas até o momento. Clique em **Instalar** para continuar.
- 6. Uma barra de progresso é exibida enquanto a rotina de instalação é executada. Quando a instalação for concluída, clique em **Pronto** para sair do instalador.
- 7. Se a tabela *Componentes* existir em seu banco de dados, uma mensagem de confirmação será exibida. Clique em **Sim** para continuar criando as tabelas e funções em seu banco de dados ou clique em **Não** para ignorar essa etapa. *Nota*: Se ignorar essa etapa, você deverá criar manualmente as tabelas e funções mais tarde usando *initdb.sh*, que está armazenado na pasta *<installation path>\setup*.

Quando tiver concluído estas etapas, o adaptador de pontuação estará pronto para receber trabalho.

#### **Instalando o IBM SPSS Modeler Server Scoring Adapter for DB2 LUW**

**Nota:** O IBM SPSS Modeler Server Scoring Adapter pode entrar em conflito com o processo integrado DB2 LUW ANALYZE\_TABLE para SAS, porque compartilham o mesmo suporte integrado do DB2.

Antes da instalação, é necessário encerrar o processo integrado DB2 LUW ANALYZE\_TABLE usando o script db2ida\_epspss.sh fornecido na pasta de instalação do adaptador de pontuação do IBM SPSS Modeler Server. Para fazer isto, use o comando do DB2: *db2ida\_epspss.sh stop*.

Após a instalação, o processo integrado DB2 LUW ANALYZE\_TABLE deve ter sido iniciado automaticamente usando *db2start*. Entretanto, se instalar o adaptador enquanto uma instância do DB2 estiver ativa, será possível iniciar o processo integrado DB2 LUW ANALYZE\_TABLE manualmente usando o comando: *db2ida\_epspss.sh start*.

**Nota:** O DB2 LUW ANALYZE\_TABLE não suporta a cláusula da expressão de tabela WITH se contiver UNION ALL. Isto pode causar um erro se tentar usar esta expressão em um nó do IBM SPSS Modeler, que gera UNION ou UNION ALL SQL, como o nó Anexar.

<span id="page-7-0"></span>Dependendo da configuração de seu banco de dados, é possível instalar a partir do console ou usando uma interface gráfica com o usuário (GUI); no entanto, a primeira etapa é igual para os dois métodos:

v Execute o script de instalação *install.bin*. Assegure-se de que *install.bin* possa ser executado por *db2 user* e execute-o como esse usuário.

Instalação por Console

- 1. Os detalhes da introdução são exibidos. Pressione Enter para continuar.
- 2. As informações sobre licença são exibidas. Leia a licença, digite 1 para aceitá-la e pressione Enter.
- 3. Será solicitado a digitar o local de instalação. O local de instalação padrão é mostrado, no entanto, se o local de sua instalação for diferente, digite o local revisado e pressione Enter.
- 4. Será solicitado a inserir o nome do banco de dados, o nome de usuário do banco de dados e a senha do banco de dados.
- 5. Um resumo da pré-instalação é exibido para confirmar suas entradas até o momento. Pressione Enter para continuar.
- 6. Uma mensagem é exibida para informar que a rotina de instalação está pronta para executar. Pressione Enter para continuar.
- 7. Uma barra de progresso é exibida enquanto a rotina de instalação é executada. Quando a instalação for concluída, pressione Enter para sair do instalador.

Instalação Usando a GUI

- 1. Os detalhes da introdução são exibidos. Clique sobre **Avançar** para continuar.
- 2. As informações sobre licença são exibidas. Leia a licença, selecione a opção para aceitá-la e clique em **Avançar** para continuar.
- 3. Será solicitado a selecionar o local de instalação. O local de instalação padrão é mostrado, no entanto, se o local de sua instalação for diferente, clique em **Escolher** para procurar pelo local revisado. Quando o local correto for mostrado, clique em **Avançar**.
- 4. Será solicitado a inserir o nome do banco de dados, o nome de usuário do banco de dados e a senha do banco de dados.
- 5. Um resumo da pré-instalação é exibido para confirmar suas entradas até o momento. Clique em **Instalar** para continuar.
- 6. Uma barra de progresso é exibida enquanto a rotina de instalação é executada. Quando a instalação for concluída, clique em **Pronto** para sair do instalador.

Quando tiver concluído estas etapas, o adaptador de pontuação estará pronto para receber trabalho.

#### **Instalando o IBM SPSS Modeler Server Scoring Adapter for DB2 para z/OS**

O IBM SPSS Modeler Server, junto com o IBM SPSS Modeler Server Scoring Adapter for DB2 para z/OS, permite incluir análise preditiva nos aplicativos On Line Transaction Processing (OLTP) em execução no z/OS. O SPSS Modeler Server é usado para criar e treinar os modelos que devem ser usados e publicá-los no DB2 z/OS.

O Scoring Adapter for DB2 para z/OS fornece um mecanismo de pontuação que executa o tempo de execução User Defined Function (UDF) do DB2 for z/OS. O adaptador define um UDF que os aplicativos podem chamar usando a SQL para executar modelos de pontuação de modo síncrono e sequencial dentro de suas transações, usando dados de transação em tempo real como entrada para a pontuação a fim de maximizar a efetividade dos resultados da pontuação. Como o adaptador é executado de modo integrado no DB2 z/OS, ele fornece a mesma escalabilidade e desempenho que o próprio DB2 for z/OS ao permitir manipular grandes carregamentos e atender aos Acordos de Nível de Serviço (SLAs) com tempo de resposta rigoroso.

O adaptador de pontuação é executado como um aplicativo Unix System Services (USS) dentro de um ambiente de aplicativos Work Load Manager (WLM) para o DB2 definido para uso exclusivo do adaptador. Não tente compartilhar esse ambiente de aplicativos WLM com qualquer outro procedimento armazenado ou UDF do DB2.

O Scoring Adapter for DB2 para z/OS está disponível apenas como parte do Número de Programa 5655-AA6 "IBM SPSS Modeler with Scoring Adapter for zEnterprise" como Function Modification Identifier (FMID) HHUMF10.

Para instalar o adaptador de pontuação, o administrador do sistema z/OS deverá:

- 1. Solicitar o PID 5655-AA6 FMID HHUMF10.
- 2. Seguir as instruções de instalação no diretório do programa para instalar o adaptador de pontuação usando o SMP/E.

A tabela a seguir lista os conjuntos de dados do SMP/E instalados e resultantes e seu conteúdo:

| Nome do conjunto de<br>dados | Conteúdo                                                                                                    |
|------------------------------|----------------------------------------------------------------------------------------------------|
| <b>SHUMSAMP</b>              | As amostras de configuração são as seguintes:                                                                                                    |
|                              | HUMBIND - DB2 Ligar os pacotes e plano do adaptador de pontuação                                                                                                    |
|                              | HUMRACF - Configurar os privilégios RACF necessários                                                                                                    |
|                              | HUMSCFDB - Criar os bancos de dados e tabelas de metadados do adaptador de<br>pontuação                                                                                         |
|                              | HUMUDFS - Definir UDFs do adaptador de pontuação                                                                                                    |
|                              | HUMWLMP - Ambiente de aplicativos PROC for Work Load Manager (WLM) Analytics                                                                                                    |
|                              | HUMWLMA - Definir o ambiente de aplicativos Work Load Manager (WLM) Analytics                                                                                                   |
| <b>SHUMLOAD</b>              | Bibliotecas compartilhadas (DLLs) e UDF executável.                                                                                                    |
| <b>SHUMHFS</b>               | Montagem Padrão no caminho: /usr/lpp/spss/cfscoring_ <n.n> Em que <n.n> é o número da<br/>versão do SPSS Modeler Server.</n.n></n.n>                                            |
|                              | Todas as DLLs de nome longo e carregadas dinamicamente são vinculadas externamente a<br>partir do HFS para o membro de nome abreviado HUMLOAD durante a instalação do<br>SMP/E. |
| <b>SHUMDBRM</b>              | Pacote DB2.                                                                                                    |

*Tabela 1. Conteúdo do Conjunto de Dados*

Para configurar o adaptador de pontuação, você deverá modificar as tarefas de configuração fornecidas no SHUMSAMP. Para customizar essas tarefas para sua instalação específica do adaptador de pontuação, é necessário fazer as mudanças especificadas na própria tarefa, para isso, siga essas etapas:

- 1. Use HUMSCFDB para criar o banco de dados e as tabelas necessários pelo adaptador de pontuação e conceder o uso deles.
- 2. Use HUMWLMP para configurar o WLM PROC que o adaptador de pontuação irá usar. *Nota*: Assegure-se de que o conjunto de dados SHUMLOAD do adaptador de pontuação esteja autorizado para APF.
- 3. Use HUMWLMA para definir e ativar o ambiente de aplicativos WLM para o adaptador de pontuação.

*Nota*: Não tente compartilhar esse ambiente de aplicativos WLM com nenhum outro aplicativo. *Nota*: Não use um ambiente de aplicativos WLMA geral.

*Nota*: Assegure-se de iniciar o Ambiente de Aplicativos WLM e o UDF de pontuação, caso não tenham sido iniciados automaticamente ou se foram interrompidos por algum motivo. Os comandos de amostra para isso são:

VARY WLM,APPLENV=DB1DWLM\_ANALYTICS,RESUME -START FUNCTION SPECIFIC(HUMSPSS.HUMSCORESPE)

- 4. Use HUMUDFS para criar os UDFs do adaptador de pontuação.
- 5. Use HUMBIND para ligar os pacotes e planos do adaptador de pontuação e conceder o seu uso. *Nota*: O adaptador de pontuação depende do PACK/UNPACK SQL fornecido pelo DB2 z/OS v10 nos Authorized Program Analysis Reports (APARs) PM55928 e PM56631. Além disso, o DB2 APAR PM74654 fornece uma mudança crítica para obter um alto desempenho. Assegure-se de que eles estejam aplicados ao seu subsistema DB2 antes de tentar usar o adaptador de pontuação.
- 6. Defina uma classe do Work Load Manager Service bem vigorosa para uso pelo adaptador de pontuação. É recomendado iniciar com um objetivo de WLM de 95% de conclusão dentro de 70 microssegundos e ajustar conforme necessário.

*Nota*: O adaptador de pontuação é projetado para alto desempenho, alta simultaneidade e escalabilidade. Para obter isso, assegure-se de que o limite desses dois recursos de sistema z/OS esteja configurado alto o suficiente para manipular os níveis necessários de simultaneidade. É recomendado configurá-los nesses níveis e ajustar conforme necessário após as cargas de trabalho de pico. Use DISPLAY OMVS,L para verificar os limites que são configurados:

SETOMVS IPCSEMNIDS=680

SETOMVS MAXPROCSYS=32767

Quando essas etapas tiverem sido concluídas, o adaptador de pontuação estará pronto para receber o trabalho; use o IBM SPSS Modeler para criar os modelos e publicá-los no DB2 z/OS para o adaptador de pontuação. Para isso, no menu de nugget do modelo, escolha **Arquivo > Publicar no Server Scoring Adapter**, conclua os detalhes e clique em **OK**.

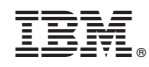

Impresso no Brasil